## **Generate slide - Bucket view**

You can create slides with saved views for articles viewed by an attribute and added as a saved view. To do so, follow these steps:

1. Click **Generate**, the following window appears:

|                       |                            | Generate Slides            |                         |          |
|-----------------------|----------------------------|----------------------------|-------------------------|----------|
| 1                     | 2                          | 3                          | 4                       | 5        |
| Template              | Articles                   | Map Columns                | Options                 | Finish   |
| Please select the ter | mplate you would like to u | use and the source from wh | ere the articles will b | e loaded |
| * Template            | Bucket View                |                            |                         | ~        |
| Articles Source       | O Full Catalog             | O Favorites O I            | ist of Articles         |          |
|                       | O List of Styles           | ○ Excel File ●             | Saved Views             |          |
|                       |                            |                            |                         |          |
|                       |                            |                            |                         |          |
|                       |                            |                            |                         |          |
|                       |                            |                            |                         |          |
|                       |                            |                            |                         |          |
|                       |                            | BACK                       |                         | NEXT     |
|                       |                            | DACK                       |                         |          |

- 2. Select "Bucket view" from the Template dropdown list, the article source is already selected and cannot be changed,
- 3. Click **Next**, the following window appears:

|                     | Generate Slides              |                               |                       |            |  |  |
|---------------------|------------------------------|-------------------------------|-----------------------|------------|--|--|
| Ø                   | 2                            | 3                             |                       | 5          |  |  |
| Template            | Articles                     | Map Columns                   | Options               | Finish     |  |  |
| * Select saved view | ws that contains the article | es you would like to use as a | source for generating | the slides |  |  |
|                     |                              |                               |                       |            |  |  |
| Saved Views         |                              |                               |                       |            |  |  |
| Saved Views         |                              |                               |                       |            |  |  |
| Saved Views         |                              |                               |                       |            |  |  |
| Saved Views         |                              |                               |                       |            |  |  |
| Saved Views         |                              |                               |                       |            |  |  |
| Saved Views         |                              |                               |                       |            |  |  |
| Saved Views         |                              |                               |                       |            |  |  |
| Saved Views         |                              |                               |                       |            |  |  |
| Saved Views         |                              |                               |                       |            |  |  |

- 4. Select the view you want, you can select more than one,5. Click Next, the following window appears:

|                     |                          | Generate Slides                |                       |        |
|---------------------|--------------------------|--------------------------------|-----------------------|--------|
| Ø                   |                          |                                | 4                     | 5      |
| Template            | Articles                 | Map Columns                    | Options               | Finish |
| The selected temp   | late allows you to chang | ge some options that will impa | ct the generated Slid | es     |
| * Select the Folder | where the slides will be | e saved                        |                       |        |
| Default             |                          |                                |                       | ~ +    |
|                     |                          |                                |                       | _      |
| Show Title on each  | slide                    |                                |                       |        |
| 0-                  |                          |                                |                       |        |
| Show sku count      |                          |                                |                       |        |
| _                   |                          |                                |                       |        |
|                     |                          |                                |                       |        |
|                     |                          |                                |                       |        |
|                     |                          | BACK                           |                       | NEXT   |

- 6. Select the folder to which you want to add the slides, or click + and add a new folder to which the generated slides are to be added,
- 7. Select whether you want the slide title to appear on every slide or not,
- 8. Click the slider button if you want to show the SKU count on slides,
- 9. Click the slider button if you want to show the style count on slides,
- 10. Select whether you want to fit the articles into one page, the number of columns field is disabled,
- 11. Select the bucket level attributes you want to include in the generated slides,
- 12. Click **Next**, the following window appears:

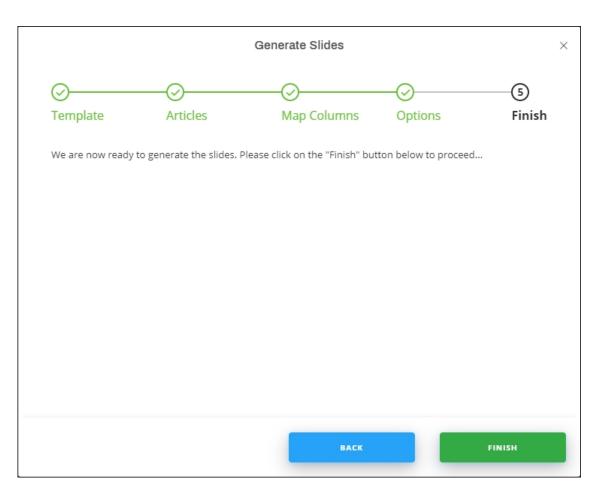

13. Click **Finish**, slides are generated as shown in the below example:

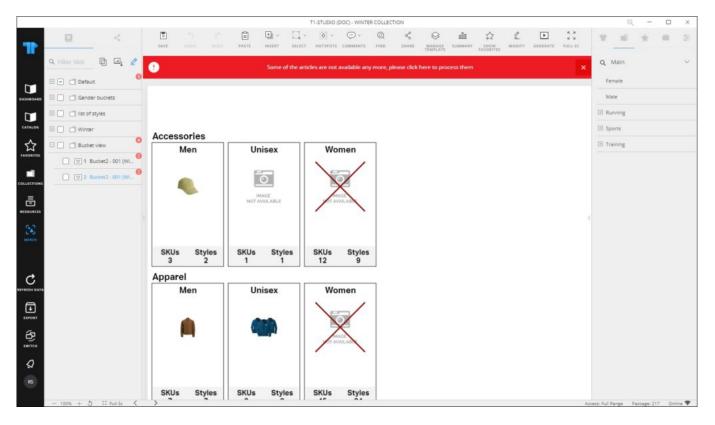

If the bucket contains inactive articles, it is marked in red as shown in the above example. You can remove or swab those articles as mentioned before.